# How to find your Advisors in MyInfo

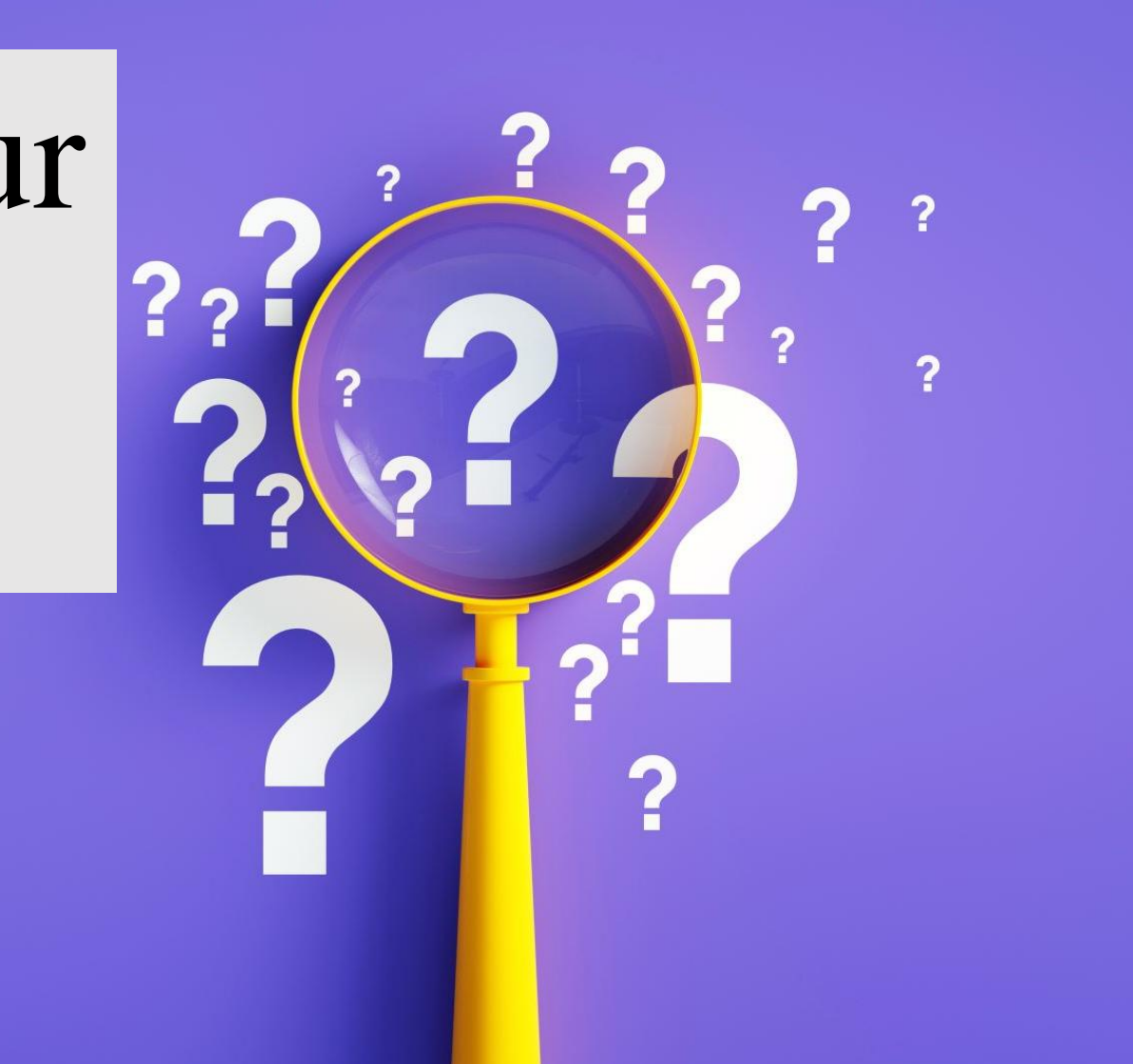

#### le login.montana.edu/idp/profile/cas/login?execution=e2s1

M

 $\Box$   $\bigcirc$   $\bigcirc$  Update :  $G$  or  $\mathbb{O}$  $\frac{1}{2}$ 

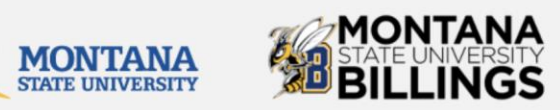

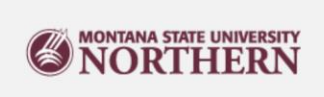

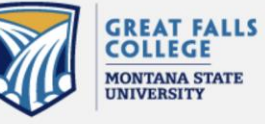

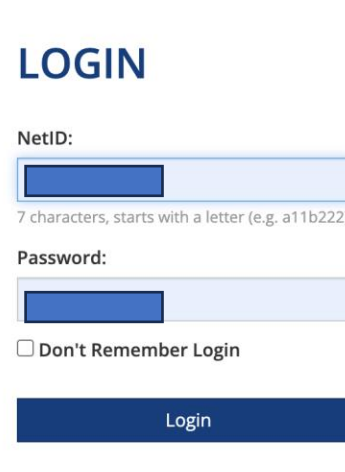

## Trouble logging in? Reset your password Contact your campus Help Desk.

**Security Notice:** Remember to log out and close your web browser when finished.

Montana State University is now offering Duo Two-Factor authentication. Students, Faculty and Staff can enroll here: https://www.montana.edu/uit/duo/

## Login using your NetID & Password by following the below link:

## https://login.montana.edu/idp/profile/cas/logi n?execution=e3s1

https://www.montana.edu

#### Personal Information Student Services Financial Aid Employee Services Communications MyApps Parking Services Notifications

SITE MAP HELP EXIT

Your current Institution is BL

Select the Student Information Tab

(1) Have you setup your new Student Email powered by Office 365? Click link to learn more. Office 365 Email Information

#### **Undergrad Admissions Checklist**

#### Student Information

Registration Add/Drop; Registration Status/Current Major; Student Schedule; Academic Advisor Info; Transcripts; Final Grades; Enrollment Verification; Waive Health Insurance; 1098 Tax Information; Housing Room Assignment

#### **Electronic Billing and Payment**

Review your most recent Electronic Billing Statement via QuikPay, make a Payment on Account, Setup an Authorized Payer.

#### **Financial Aid Information**

Review your Financial Aid awards; Accept your Financial Aid awards; Review documentation requirements; Review charges and payments

#### **Employee Information**

View your Pay Stub; View your Leave Balances; View your W2 and W4 Tax Information "IMPORTANT TAX RETURN DOCUMENT AVAILABLE"

#### **Personal Information**

View or Update your address(es), phone number(s), e-mail address(es). \*\*IMPORTANT\*\* Enter your Emergency Contact Information now to ensure the accuracy of our records in case of emergency. Click Here to Enter Information

#### **Communications**

**University Communications** 

#### Financial Aid (9x)

Return to Homepage

**RELEASE: 8.11** 

© 2023 Ellucian Company L.P. and its affiliates.

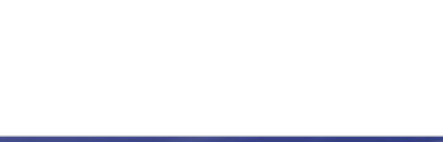

#### Personal Information Student Services Financial Aid Employee Services Communications MyApps Parking Services Notifications

RETURN TO MENU SITE MAP HELP EXIT Your current Institution is BL

## **Student Services**

#### **IMPORTANT NOTICE**

-Students should check their Mailing and Email Address to ensure that they receive important campus related information (refer to the Personal Information Link at top of page)

-Students may withhold name/address information from the public directory by signing a nondisclosure statement in the Registrar's Office (McMullen 107).

FERPA Information: Click here for the Family Education Rights and Privacy Act information.

**Student Profile** 

**Required Online Education** 

Registration Registration Add/Drop; Registration Status/Current Major; Student Schedule; Academic Advisor Info

**Student Records** Unofficial Transcript; Official Transcript Request; Final Grades; Enrollment Verification; Waive Health Insurance; 1098 Tax Information; View Web Bill

Housing and Residence Life Room Assignment Info See your Housing Portal at https://www.msubillings.edu/reslife click on Apply Here

Former Student Application Form Submit a request for re-admission to MSU Billings

#### DegreeWorks<

Please clear your cache before using DegreeWorks; this may resolve issues because of a recent upgrade. Please use Google Chrome to access DegreeWorks. DegreeWorks is an electronic degree audit program and academic advising tool designed to assist you and advisors in reviewing your degree progress.

MSU System Transfer and Multi-Campus Application Request Form Submit a transfer or multi-campus request to another MSU campus.

Financial Aid (9x)

**RELEASE: 8.11** 

© 2023 Ellucian Company L.P. and its affiliates.

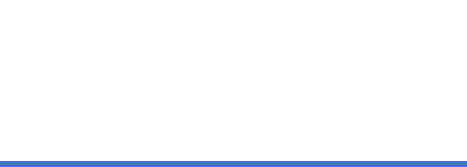

**Now select DegreeWorks** 

Your advisors can be found in the student view section of DegreeWorks

F

副理目

# **Montana state university BILLINGS**

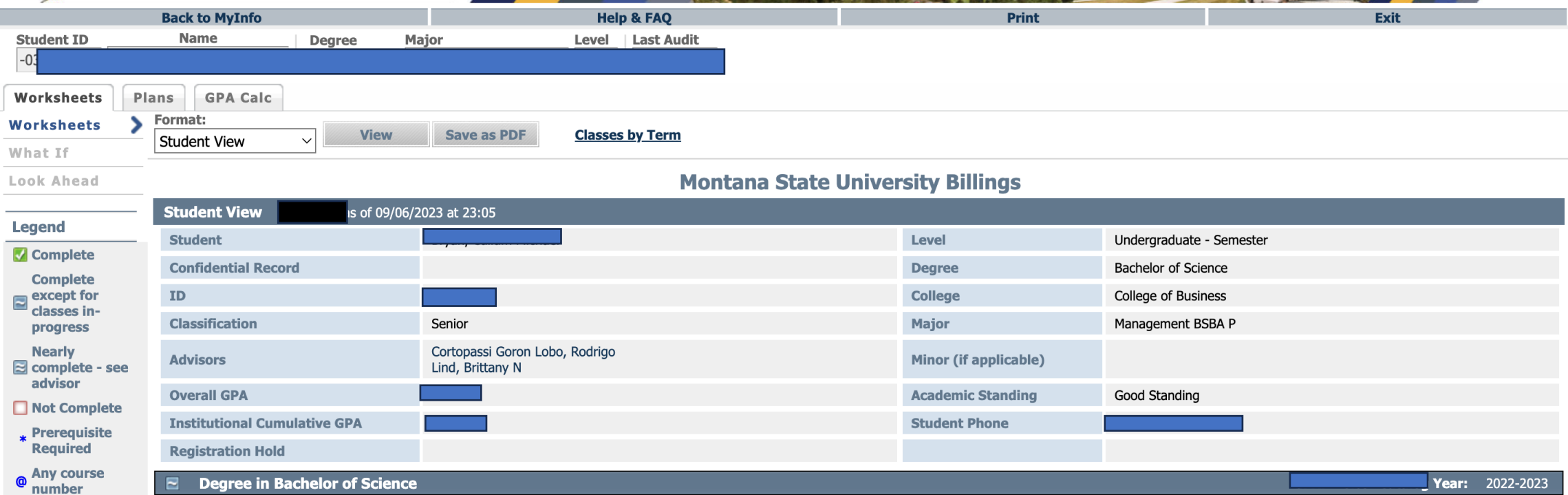

Click on your advisor's name to access their email address right away!